# Orientações para Serviços Online

**Serra do Salitre– MG, 27 Fevereiro 2020**

# **ÍNDICE**

- **1 -SIAT ONLINE Considerações Gerais**
	- **1.1 - Benefícios Pessoas Físicas.**
	- **1.2 - Benefícios Pessoas Jurídicas.**
	- **1.3 - Tela Inicial anônimos**
	- **1.4 – Acesso Restrito Direcionado a Empresas**
- **2 - Consulta Débito de IPTU**
- **3 - Emitir Guias de IPTU**
- **4 - Emitir Guias Diversas**
- **5 - Validar Certidão**
- **6 - Downloads**
- **7- Consulta Débito(s) ISS**
- **8 - Emitir Guia(s) ISS**
- **9 - Emitir Certidão Contribuinte**
- **10 - Declaração das Notas Fiscais Prestadas**
- **11 - Relação das Notas Fiscais Prestadas**
- **12 – Gerar DAM (Guia de Pagamento) Notas Prestadas**
- **13 – Conta Corrente Notas Fiscais Prestadas**
- **14 - Declaração das Notas Fiscais Tomadas**
- **14.1 – Relação das Notas Fiscais Tomadas**
- **15 – Conta Corrente Notas Fiscais Tomadas**
- **16 – Gerar DAM (Guia de Pagamento) Notas Tomadas**
- **17 - Alterar a Senha Eletrônica**

## **1. SIAT ONLINE - CONSIDERAÇÕES GERAIS**

### **1.1 - Benefícios Pessoas Físicas.**

Através do Portal de Serviços Online é possível consultar e imprimir guias de IPTU e de outras taxas, Validar Certidões, Validar Notas Fiscais de Serviços Prestados entre outros disponibilizados pelo município

### **1.2 - Benefícios Pessoas Jurídicas.**

É Possível aos Contribuintes Pessoa Jurídica, consultar e emitir segunda via dos débitos e de IPTU, Emissão guias de Tributos Diversos, Validar Certidões, Validar Nota Fiscal de Serviços Prestados por terceiros, fazer Downloads do RPS e suas atualizações e através do Acesso Restrito, poderá Consultar e Emitir débitos de ISSQN, ALVARÁ e TAXAS, verificar a Situação Fiscal da Empresa, Emitir Certidão Negativa de Débitos, Emitir Nota Fiscal de Serviços Prestados, Cancelar Notas de Prestação de Serviços, Consultar as Notas Prestadas Emitidas, Gerar Guia de ISSQN, Consultar as Notas através da Relação de Conta Corrente e do Livro de Registro de Notas, Importar e Transmitir Recibos de Prestação e verificar as Notas Fiscais Recebidas por Prestadores de Serviços.

Acesse a página da prefeitura e procure pelo link da Nfse ou de serviços www.serradosalitre.mg.gov.br

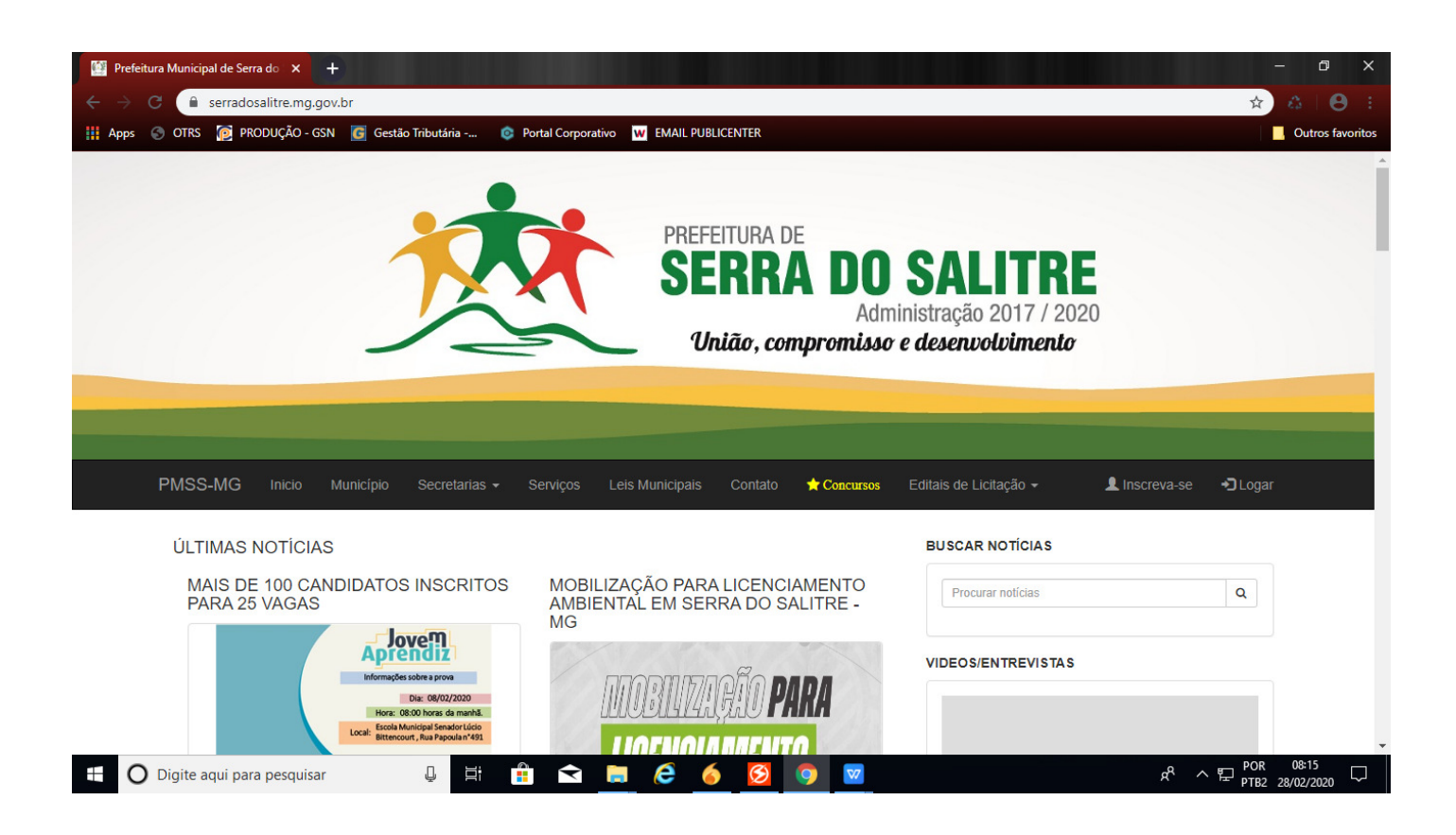

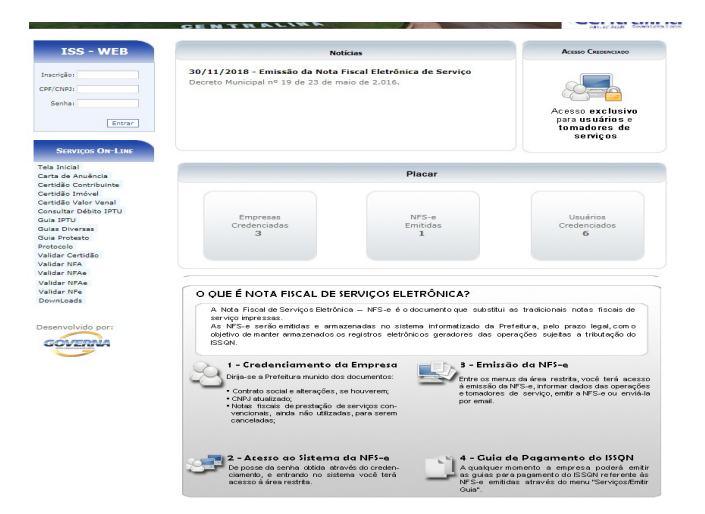

### **1.3 - Tela Inicial anônimos**

Na tela inicial traz as noticias cadastrada pela Prefeitura.

Para acessar o acesso Restrito informe a inscrição, o CNPJ ou CPF da empresa ou usuário cadastrado, a senha eletrônica da empresa ou senha do usuário e clique em entrar.

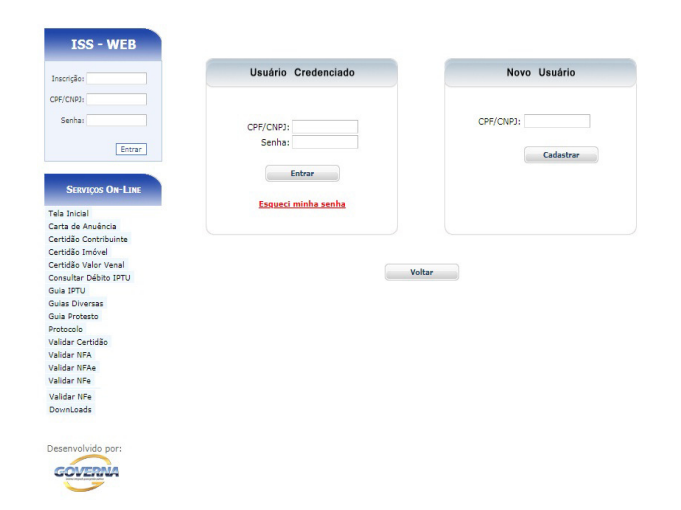

### **1.4 – Acesso Restrito – Direcionado a Empresas**

A tela inicial traz as informações da Empresa, Inscrição Cadastral, CNPJ, Nome da Empresa, e o movimento das Notas Pendentes da geração de guia e notícias relacionada às empresas ou especificamente a que esteja logada.

Retornando ao Menu anterior saindo do cadastro da empresa.

### **2 - Consulta Débito de IPTU**

2.1 - É possível consultar débitos de IPTU referentes ao exercício atual ou divida ativa, a consulta pode ser feita:

- **Inscrição Municipal e/ou**
- **Nº. Documento (CPF / CNPJ) do proprietário do imóvel.**

Para consultar os débitos, selecione a opção desejada, caso seja selecionado a inscrição que já vem como padrão, informe a inscrição, e clique no botão consultar.

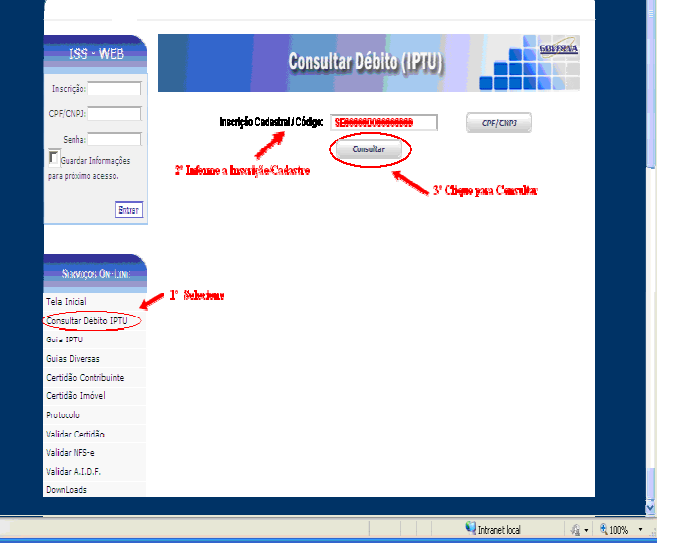

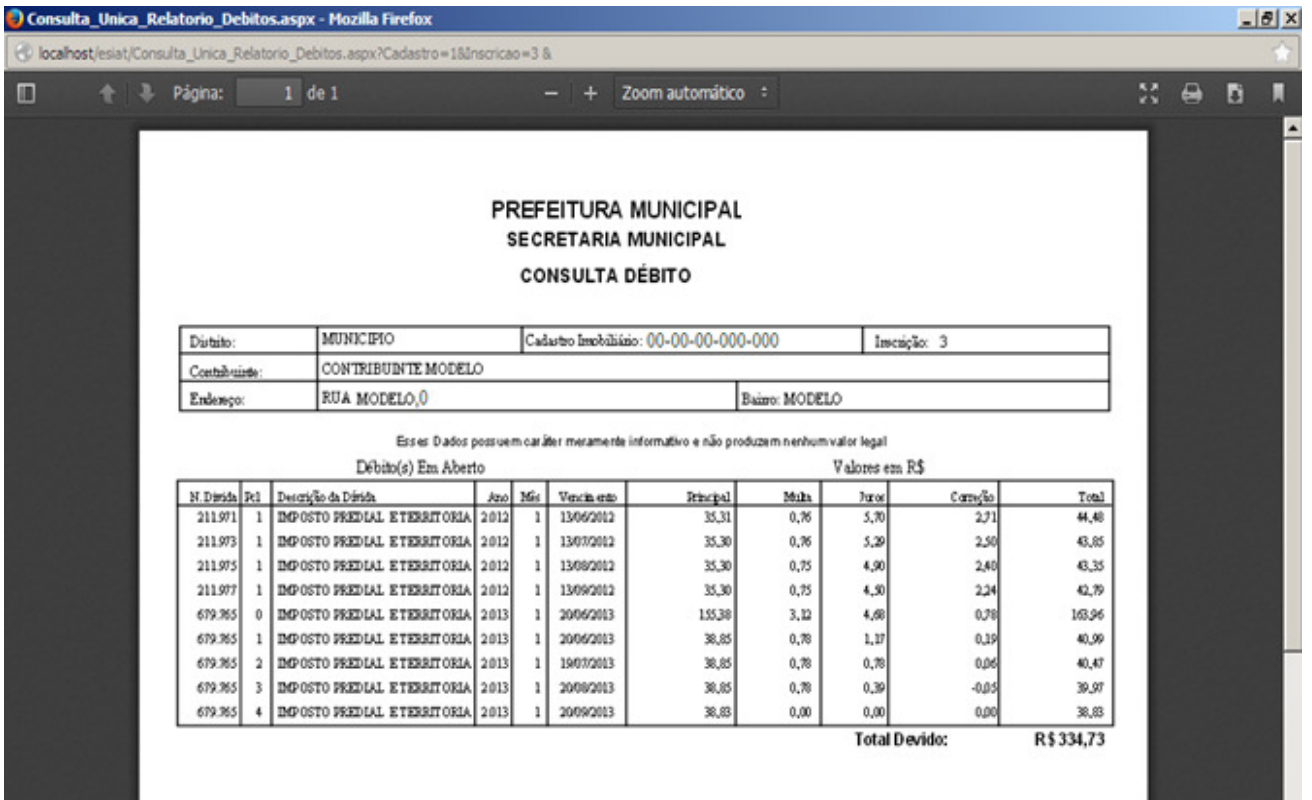

### **3. Emitir Guia de ITPU**

3.1. É possível consultar e emitir a guia de IPTU referentes ao exercício atual ou divida ativa, a emissão poderá ser feita através do Numero da Inscrição Municipal ou Documento. Para informar o documento clique no botão CPF/CNPJ.

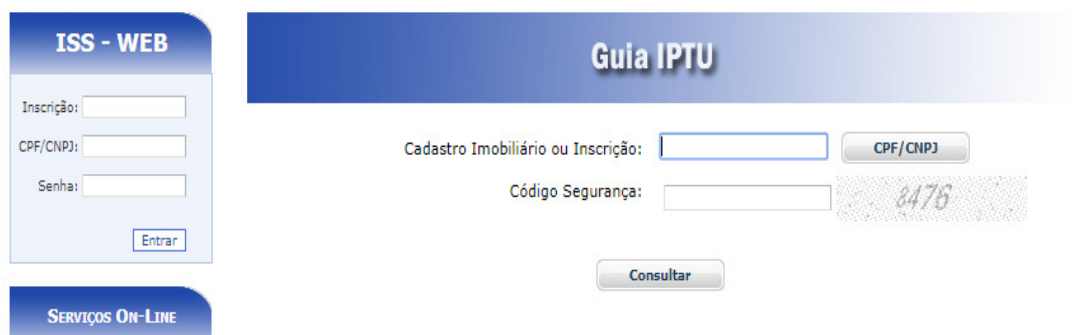

Para emitir os débitos, selecione a opções desejadas, caso seja selecionado a inscrição, informe a inscrição.

.

Selecione o tipo de divida e clique no botão consultar.

Selecione a divida desejada e clique no botão Imprimir, ou na impressora ao lado

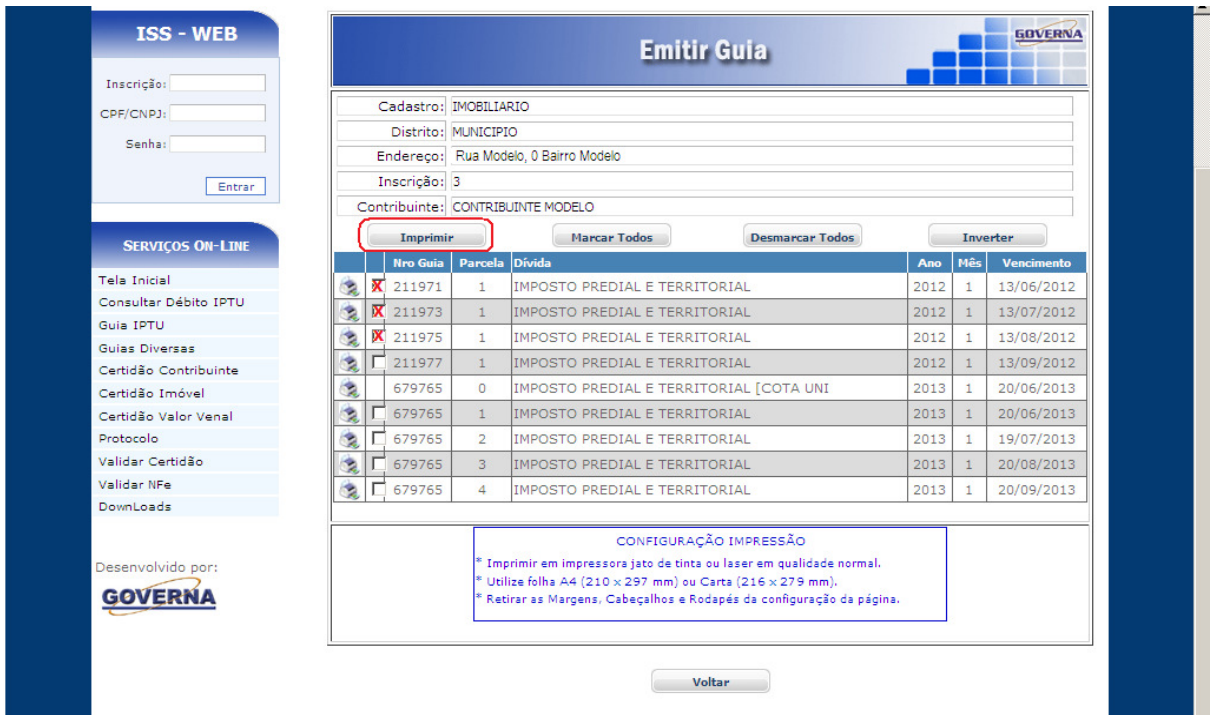

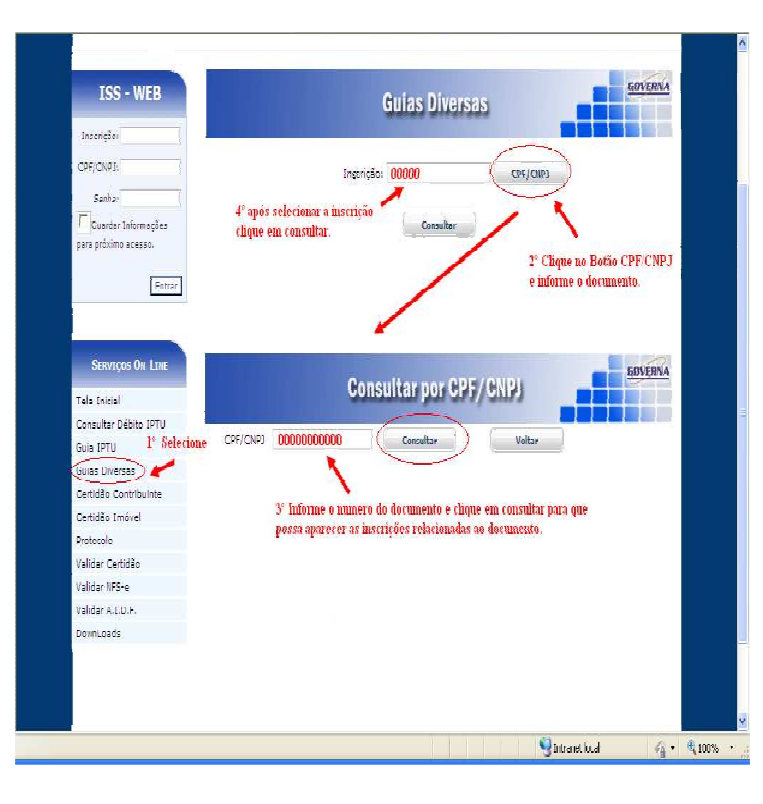

### **4. Emitir Guias Diversas**

4.1. É possível consultar e emitir a guias Diversas referentes ao exercício atual ou divida ativa, a emissão poderá ser feita através do Numero da Inscrição

Municipal, ou Documento.

Para emitir os débitos, selecione a opções desejadas, caso seja selecionado a inscrição, informe a inscrição, selecione o tipo de divida e clique no botão consultar.

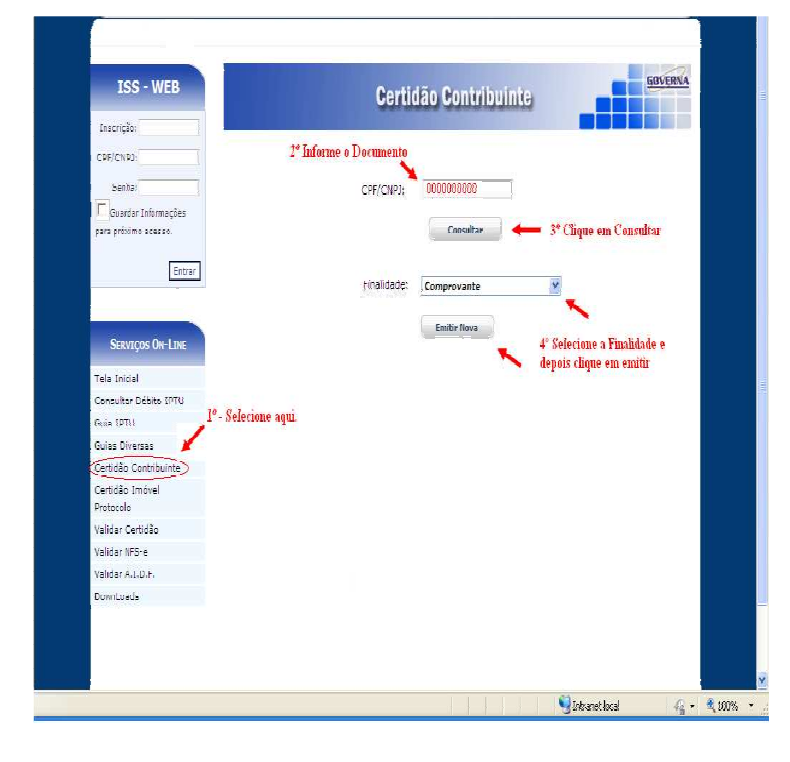

### **5. Emitir Certidão Contribuinte.**

A certidão negativa pode ser emitida pelo contribuinte, bastando para isso clicar no botão **Emitir nova**, certidão emitida fica disponível para novas impressões caso seja necessário usar todo o prazo de validade da mesma, do contrário deve se usar a certidão já emitida anteriormente, na tela será mostrado o prazo de validade das certidões já emitidas. Obs: A certidão será negativa se o contribuinte estiver quite com a administração pública municipal.

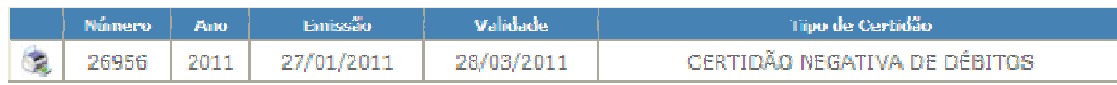

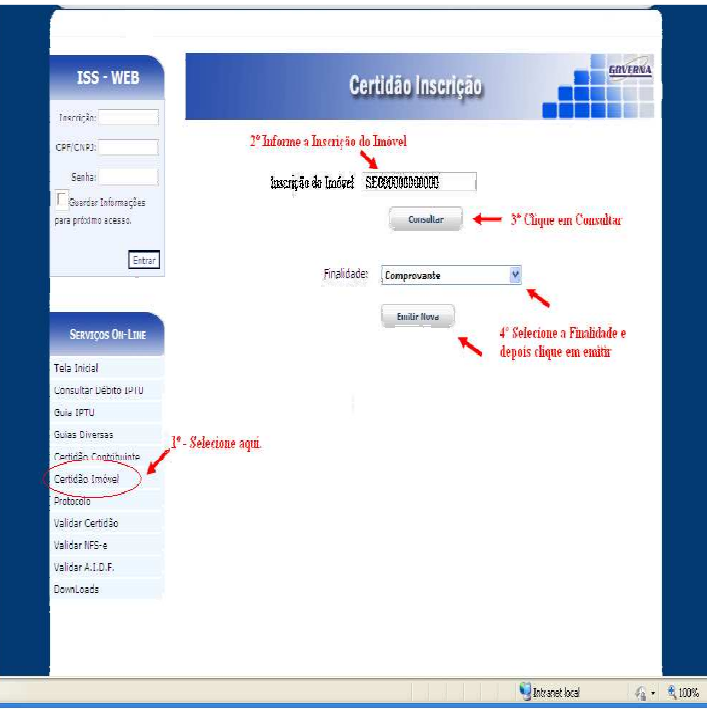

### **6. Emitir Certidão Inscrição.**

A certidão negativa pode ser emitida pelo contribuinte que possui o cadastro Imobiliário, bastando para isso informar o numero da Inscrição Cadastral e

clicar no botão **Emitir nova**, certidão emitida fica disponível para novas impressões caso seja necessário usar todo o prazo de validade da mesma, do contrário deve se usar a certidão já emitida anteriormente, na tela será mostrado o prazo de validade das certidões já emitidas. Obs: A certidão só será negativa se o imóvel estiver quite com a administração pública municipal.

### **8. Validar Certidão**

**8.1** É possível validar a certidão para saber a sua autenticidade, para isto basta entrar no site e selecionar a opção Validar Certidão, em seguida informe o Número da Certidão, o Exercício que foi emitido e o Documento de quem recebeu a certidão.

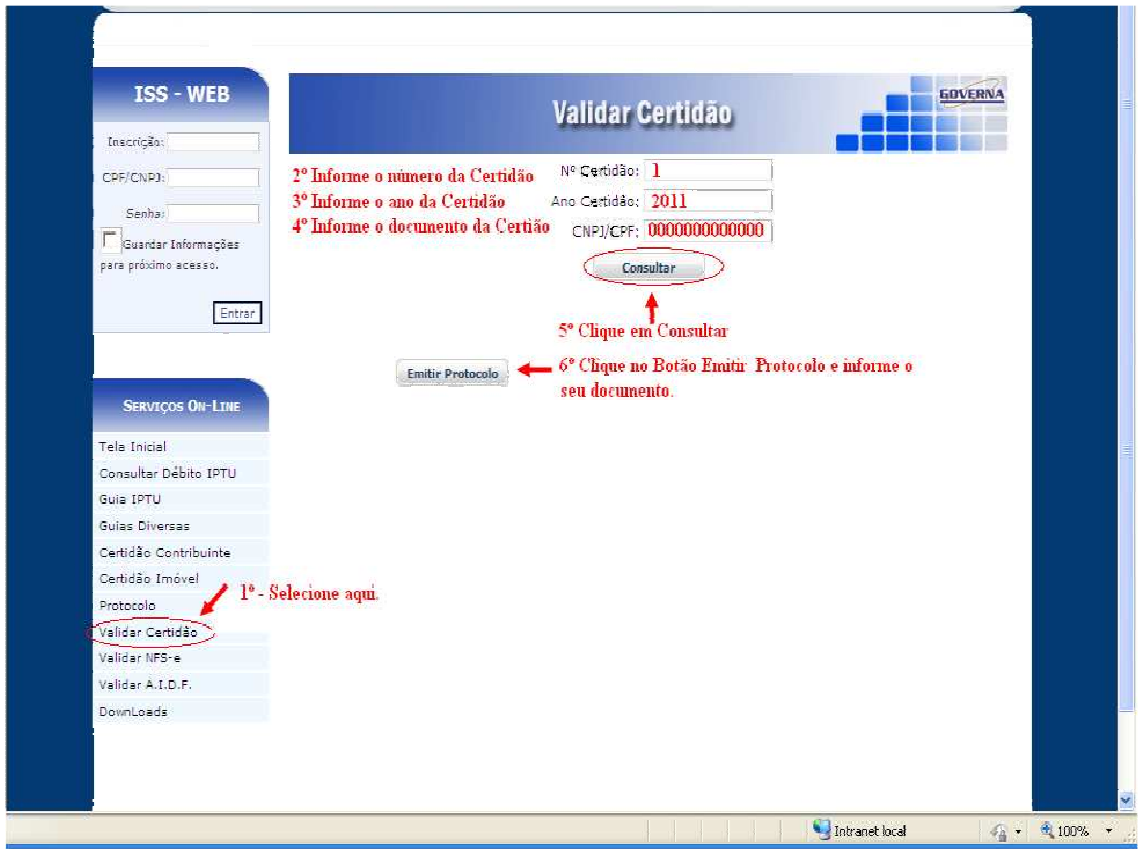

**8.3** Após digitar as informações da certidão, aparecerá uma nova janela para protocolar a validação da certidão. Informe o número do CPF e clique no Botão Imprimir para que possa ser feito o protocolo da Certidão, após protocolar clique no botão Emitir Certidão conforme exemplo abaixo.

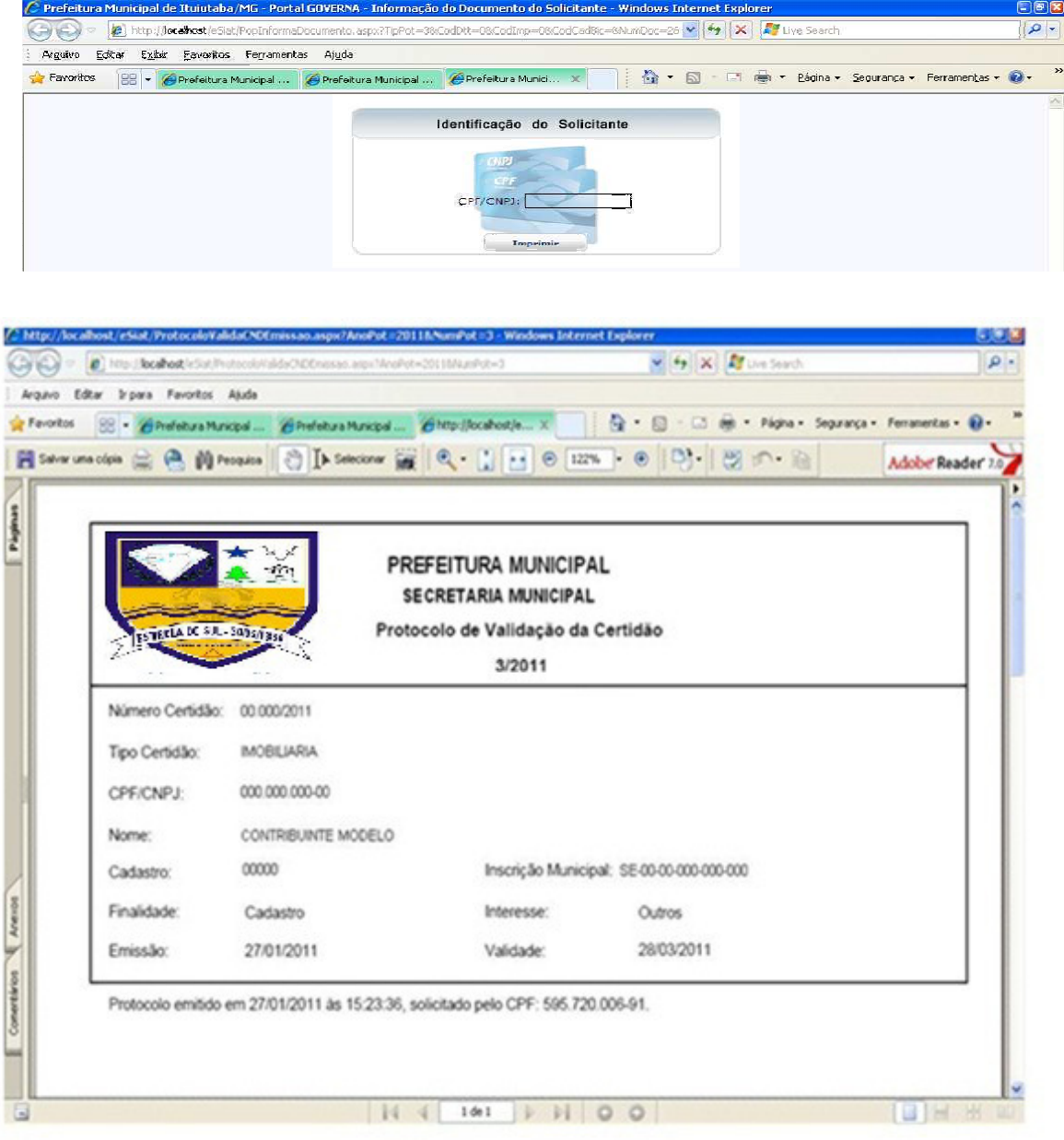

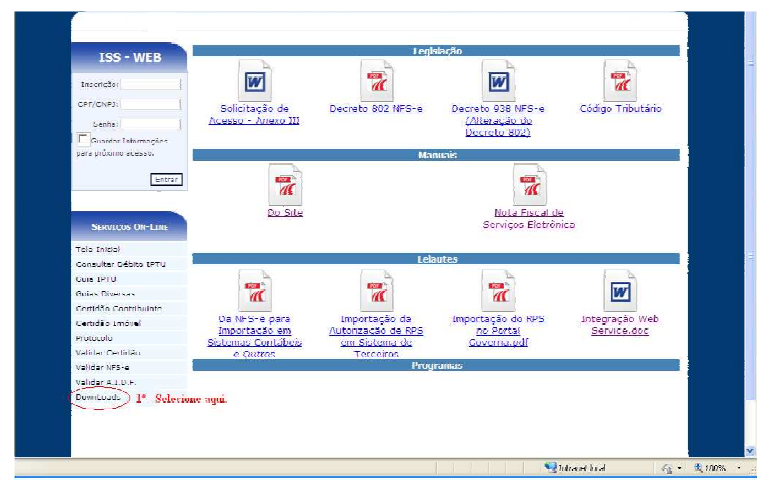

### **9. Downloads**

Através da opção Downloads e possível baixar alguns Setups de Instalações do AcrobatReader, os componentes Código de Barras e Decretos solicitação de acesso, manual do Site.